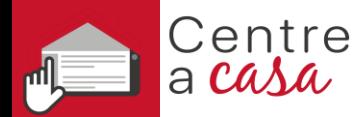

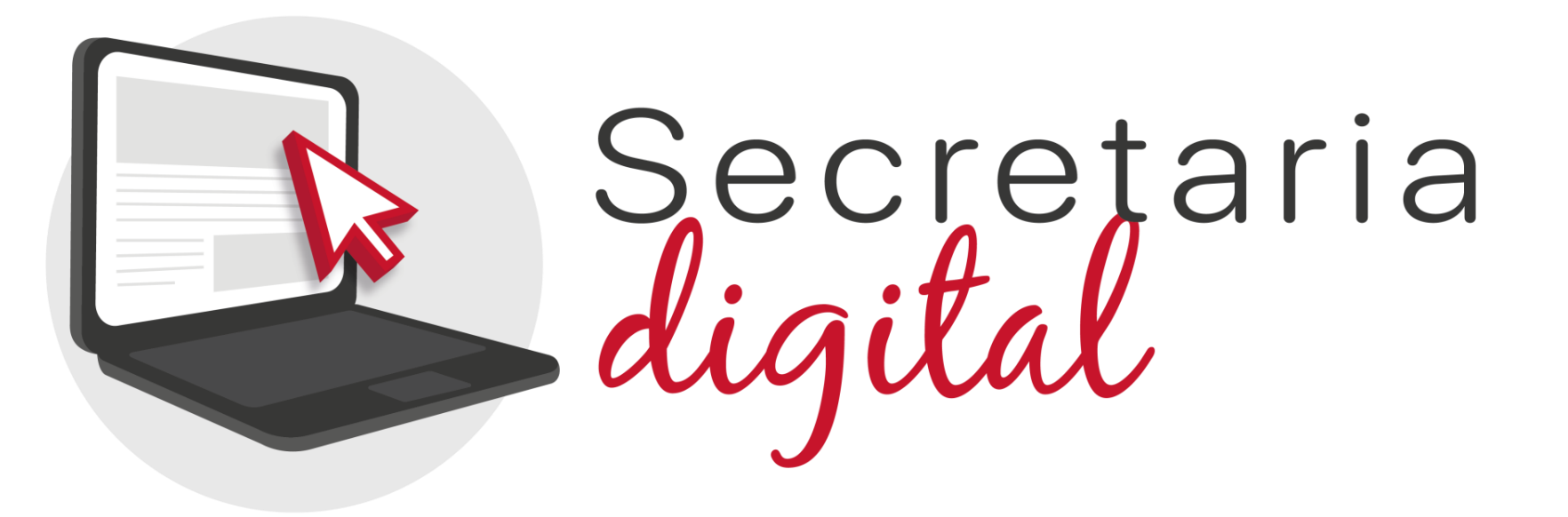

# **PROCESO DE ADMISIÓN**

Escuelas Oficiales de Idiomas Presenciales

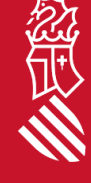

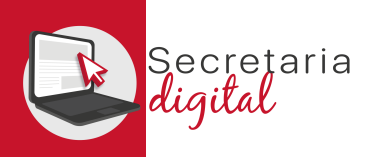

# PASOS DEL TELEMÁTICO DE ADMISIÓN

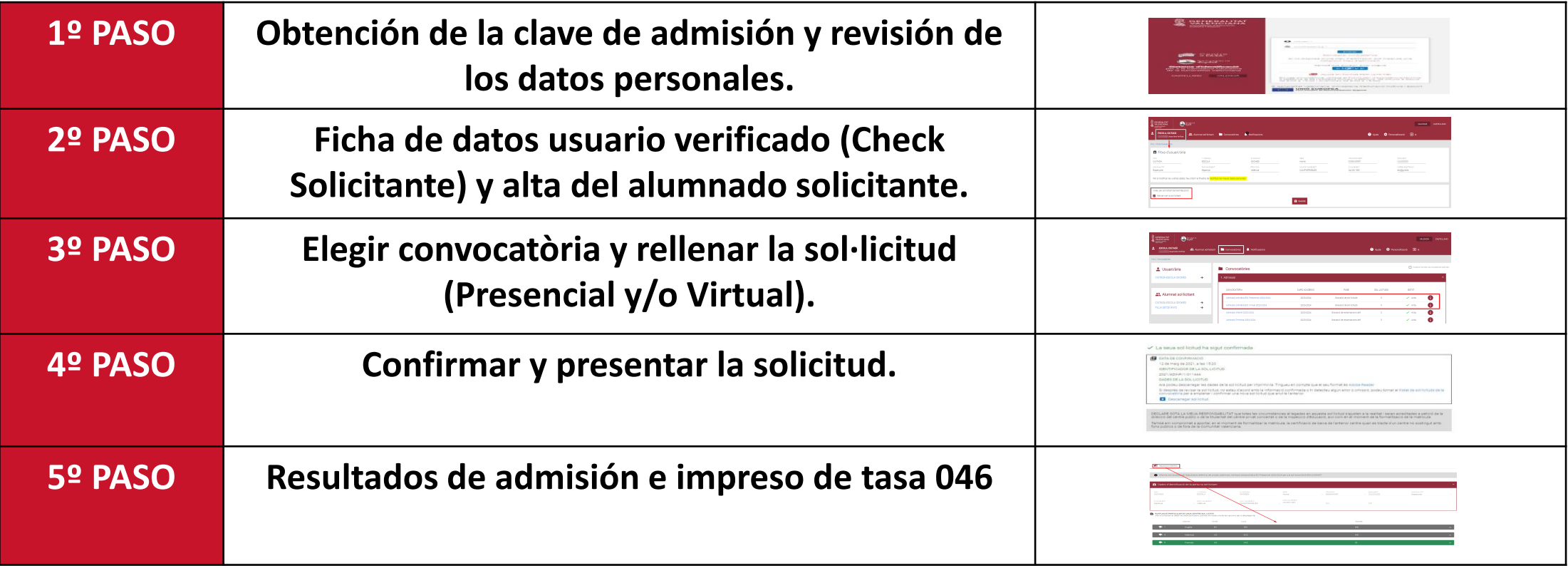

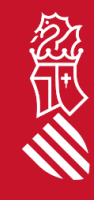

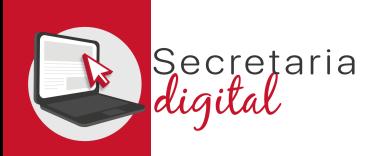

## OBTENCIÓN DE LA CLAVE DE ADMISIÓN

Las opciones de identificación serán las siguientes :

- **Identificación por DNI o NIE** (tarjeta de extranjero , permiso de residencia o certificado de registro de ciudadano de la Unión). [Videotutorial](https://youtu.be/cpXgge4TB2Q)
- **DNIe** /**Certificado electrónico** /**Cl@ve PIN**/ **Cl@ve Permanente** .

*Si no puede identificarse con ninguna de las opciones indicades, tiene que contactar con la Escuela Oficial de Idiomas que quiera sol·licitar como primera opción con un documento que acredite su identidad para crear un usuario .*

**Con solo un usuario puede tramitar solicitudes para cualquier enseñanza .**

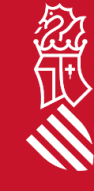

**[Videotutorial](https://youtu.be/EPxklsspORY)**

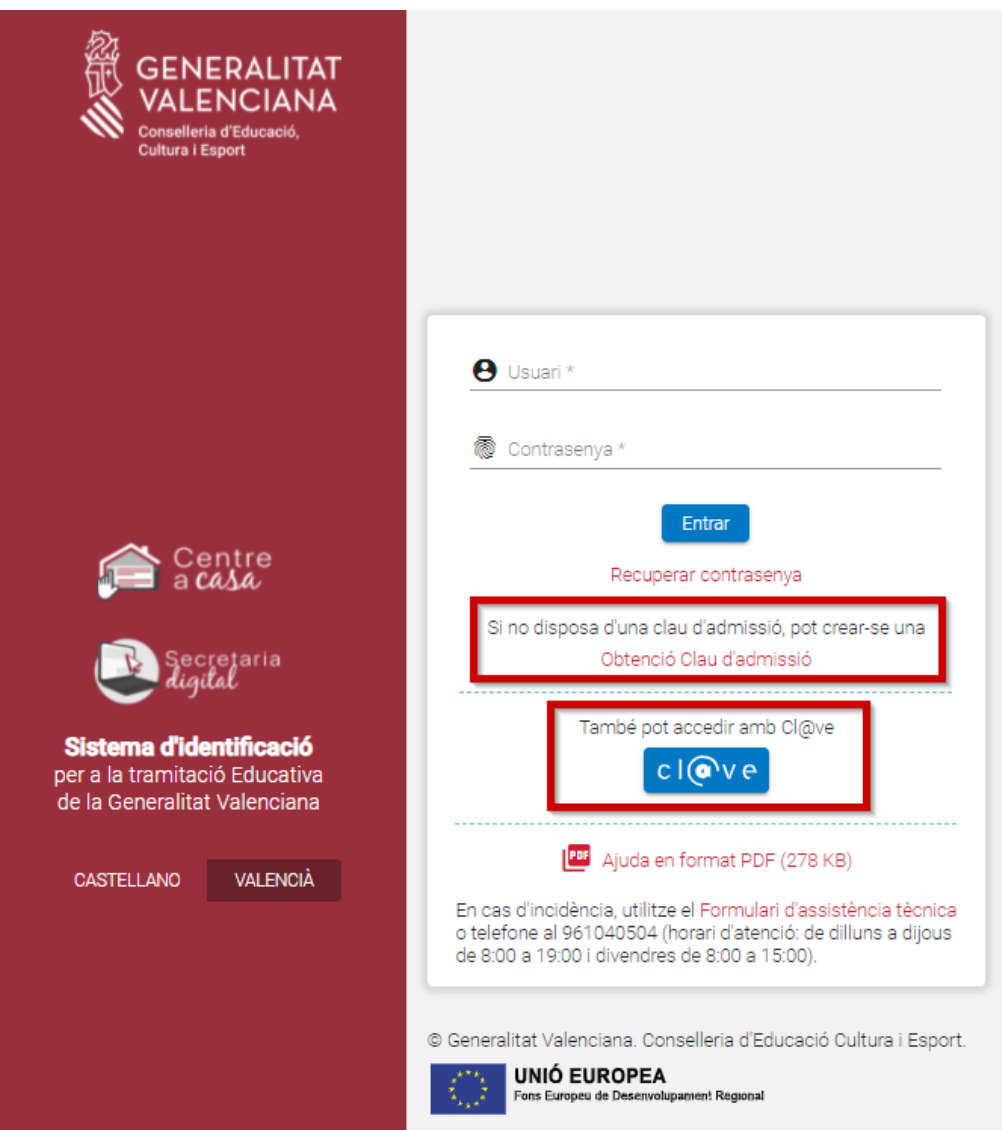

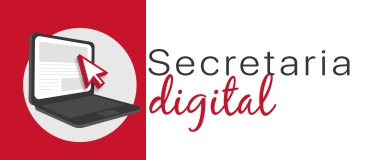

ítica de consulta telemàtica

 $\sum_{i=1}^n \sum_{j=1}^{n-1} \sum_{j=1}^{n-1} \sum_{j=1}^{n-1} \sum_{j=1}^{n-1} \sum_{j=1}^{n-1} \sum_{j=1}^{n-1} \sum_{j=1}^{n-1} \sum_{j=1}^{n-1} \sum_{j=1}^{n-1} \sum_{j=1}^{n-1} \sum_{j=1}^{n-1} \sum_{j=1}^{n-1} \sum_{j=1}^{n-1} \sum_{j=1}^{n-1} \sum_{j=1}^{n-1} \sum_{j=1}^{n-1} \sum_{j=1}^{n-1} \sum_{j=1}$ 

Activació de compte El seu compte s'ha activat correctamer

#### USUARIOS VERIFICADOS

#### **Identificación con DNI + IDESP / NIE + IXESP**

#### **DNIe** / **Certificado Electrónico** / **Cl@vePIN** / **Cl@ve Permanente**

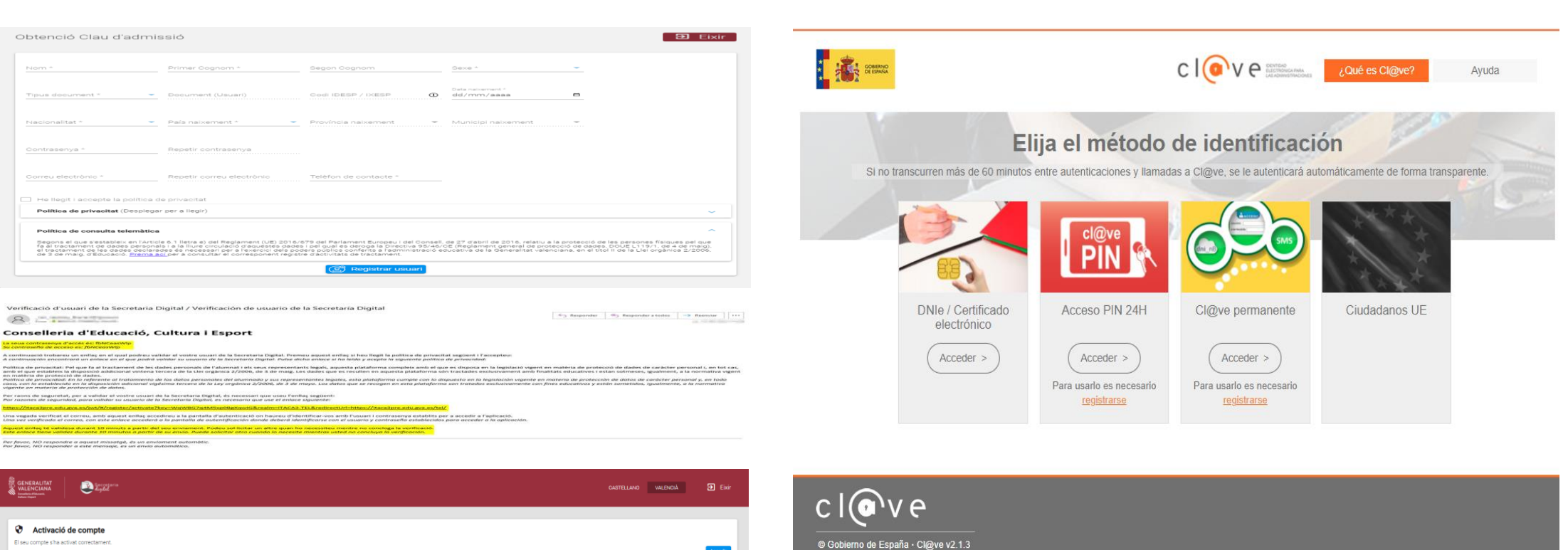

Accedir

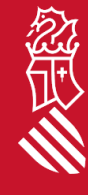

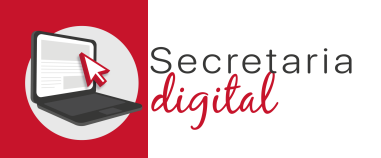

#### FICHA DE DATOS DEL USUARIO VERIFICADO

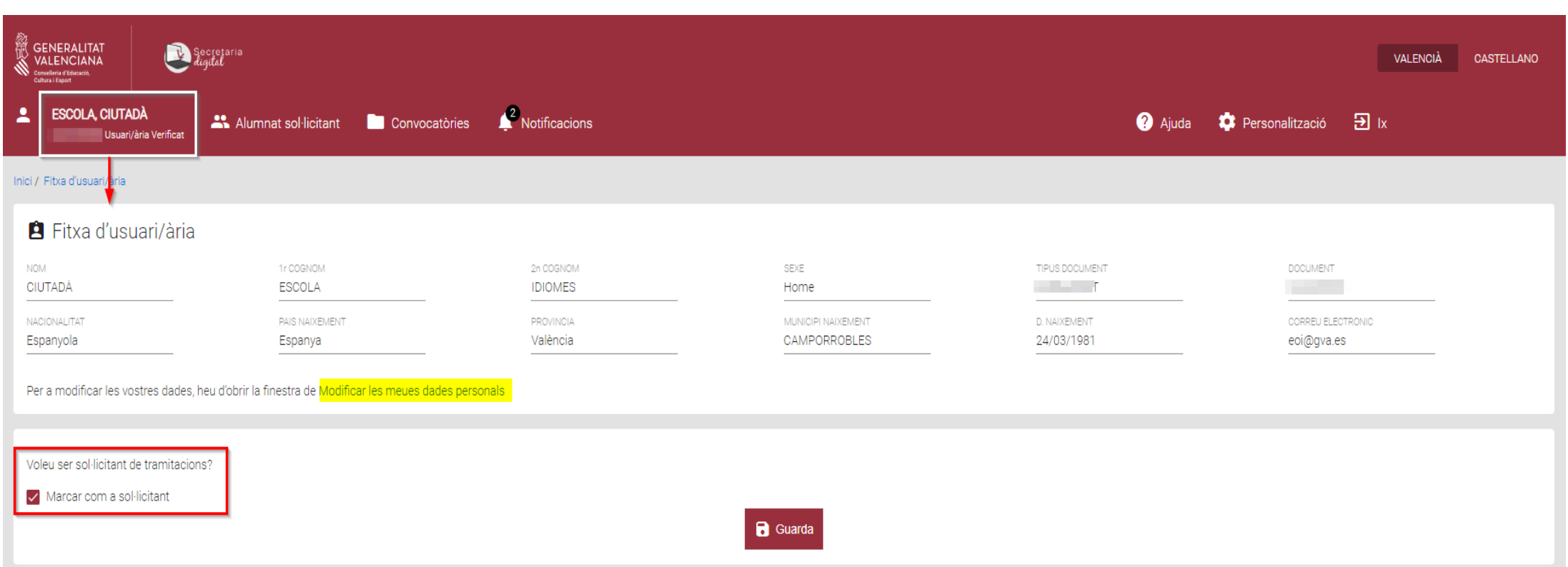

#### Los usuarios verificados deben marcar el **CHECK** de **SOLICITANTE**.

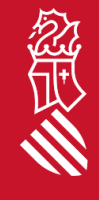

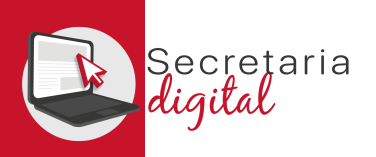

#### ALTA ALUMNADO SOLICITANTE

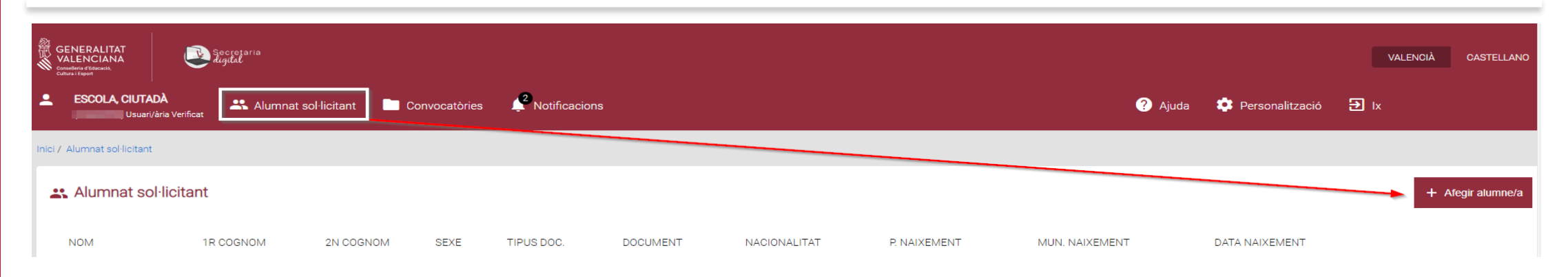

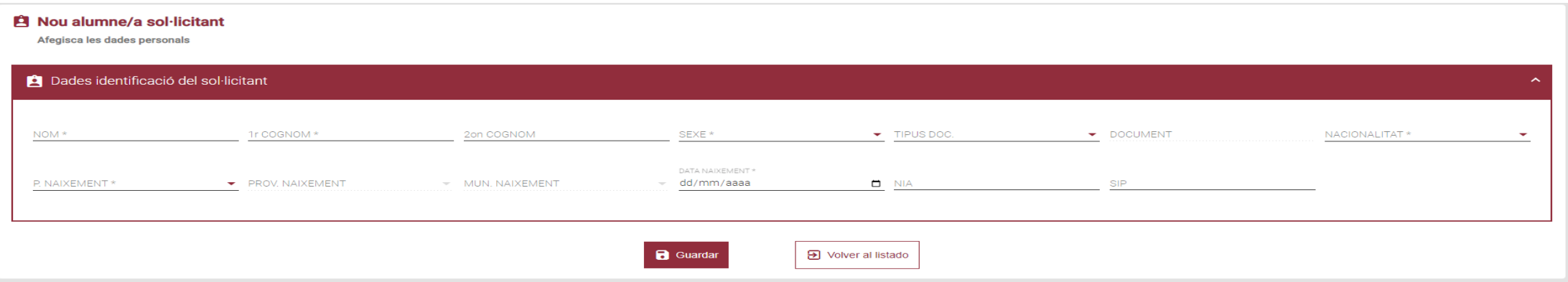

忽世

El **NIA** del alumno/a **no es obligatorio, pero es muy importante** para el período de matrícula, y también para facilitar la revisión de los requisitos de acceso en caso de ser antiguo alumnado de cualquier Escuela Oficial de Idiomas de la Comunitat Valenciana *(desde el curso 19/20)*.

SECRETARIA DIGITAL

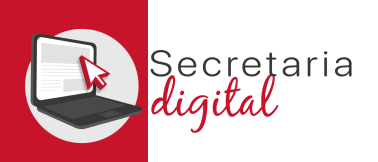

# EDICIÓN ALUMNADO SOLICITANTE

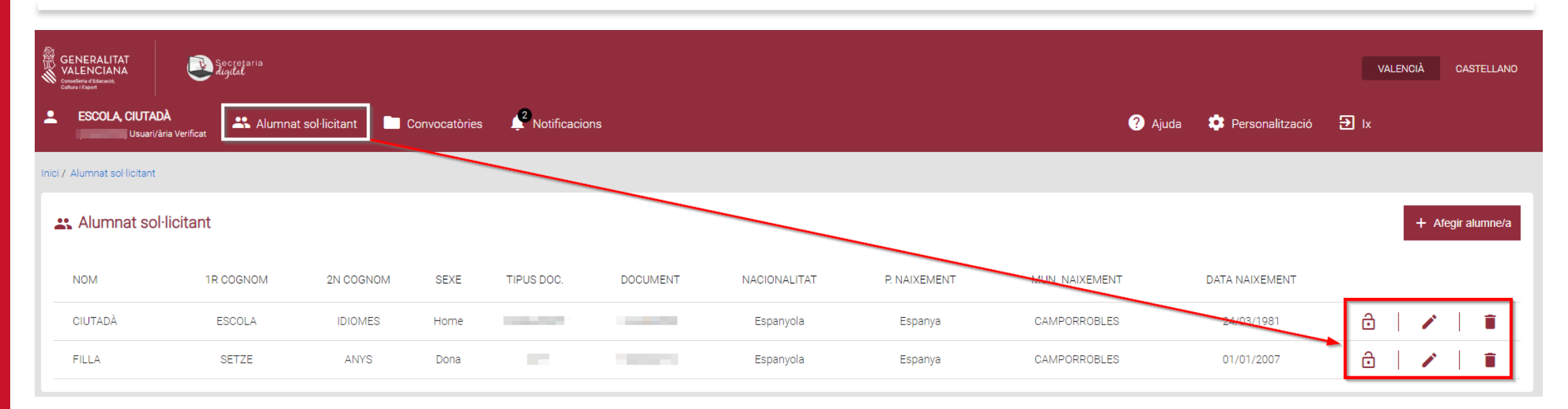

#### **Consulta**

Està segur de voler eliminar aquest sol·licitant? Una vegada eliminat no podrà crear sol·licituds per a aquest sol·licitant

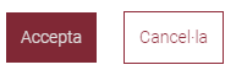

En cualquier momento podrá modificar los datos de su perfil:

- **Activando o desactivando** a un alumno/a.
- **Modificando** los datos personales.
- **Eliminándolos.**

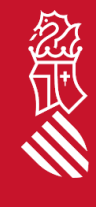

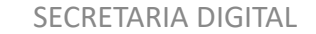

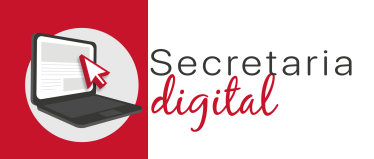

## CONVOCATORIAS (Ordinaria – Extraordinaria)

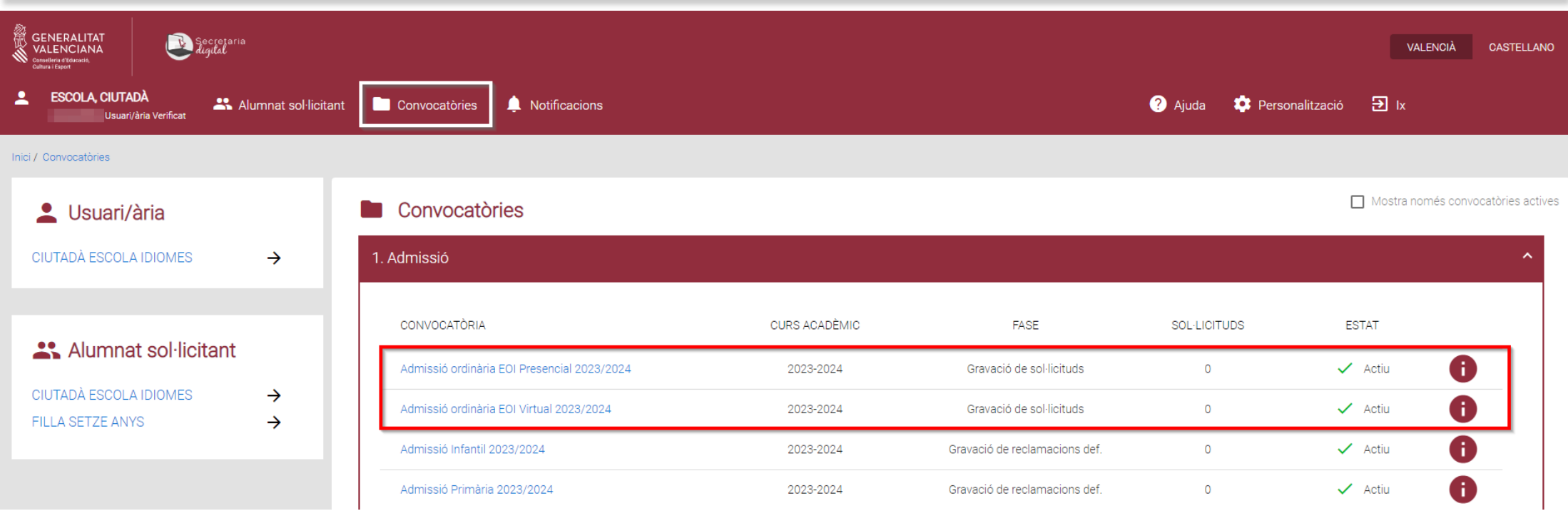

Debe elegir el tipo de convocatoria:

- *Admisión Ordinaria PRESENCIAL.*
- *Admisión Extraordinaria PRESENCIAL.*

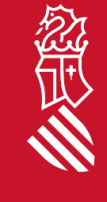

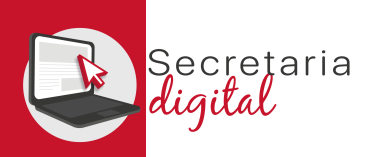

#### NUEVA SOLICITUD

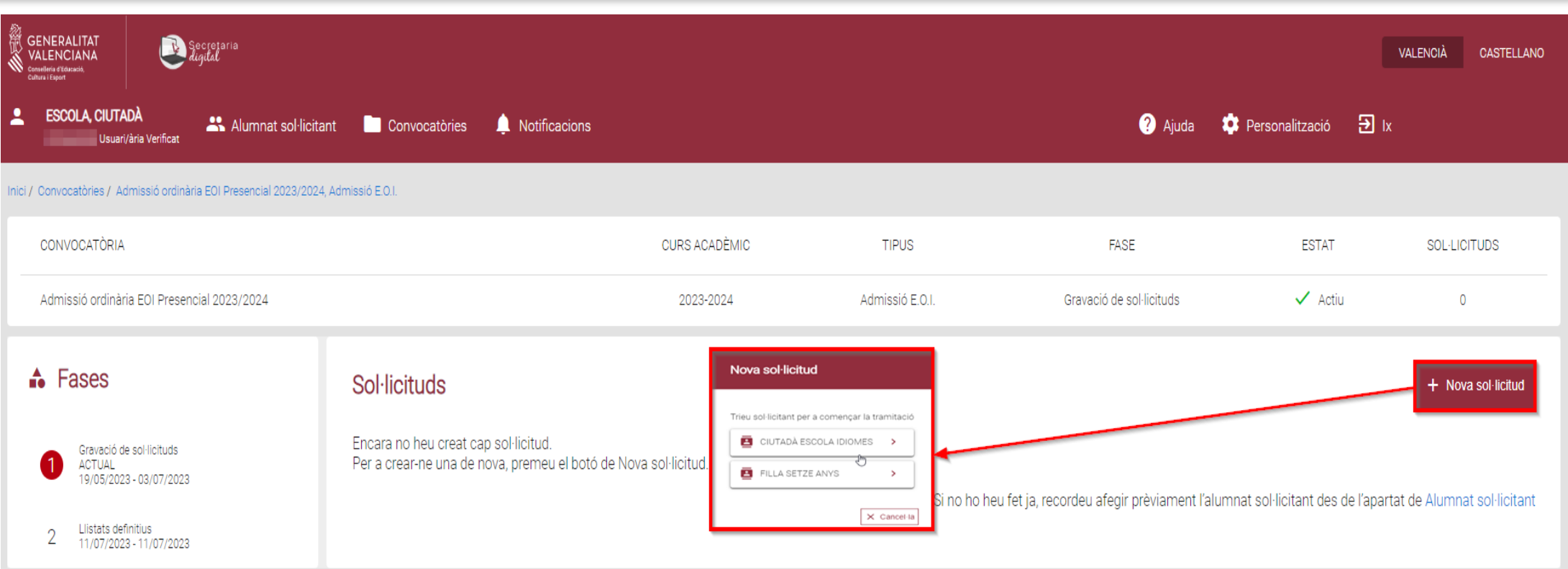

Una vez haya elegido la **convocatoria para comenzar la nueva solicitud**, existe la posibilidad de elegir entre diferentes alumnos solicitantes.

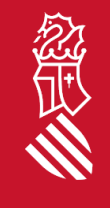

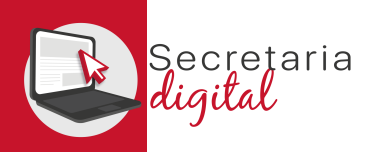

## SOLICITUD PRESENCIAL (Información útil)

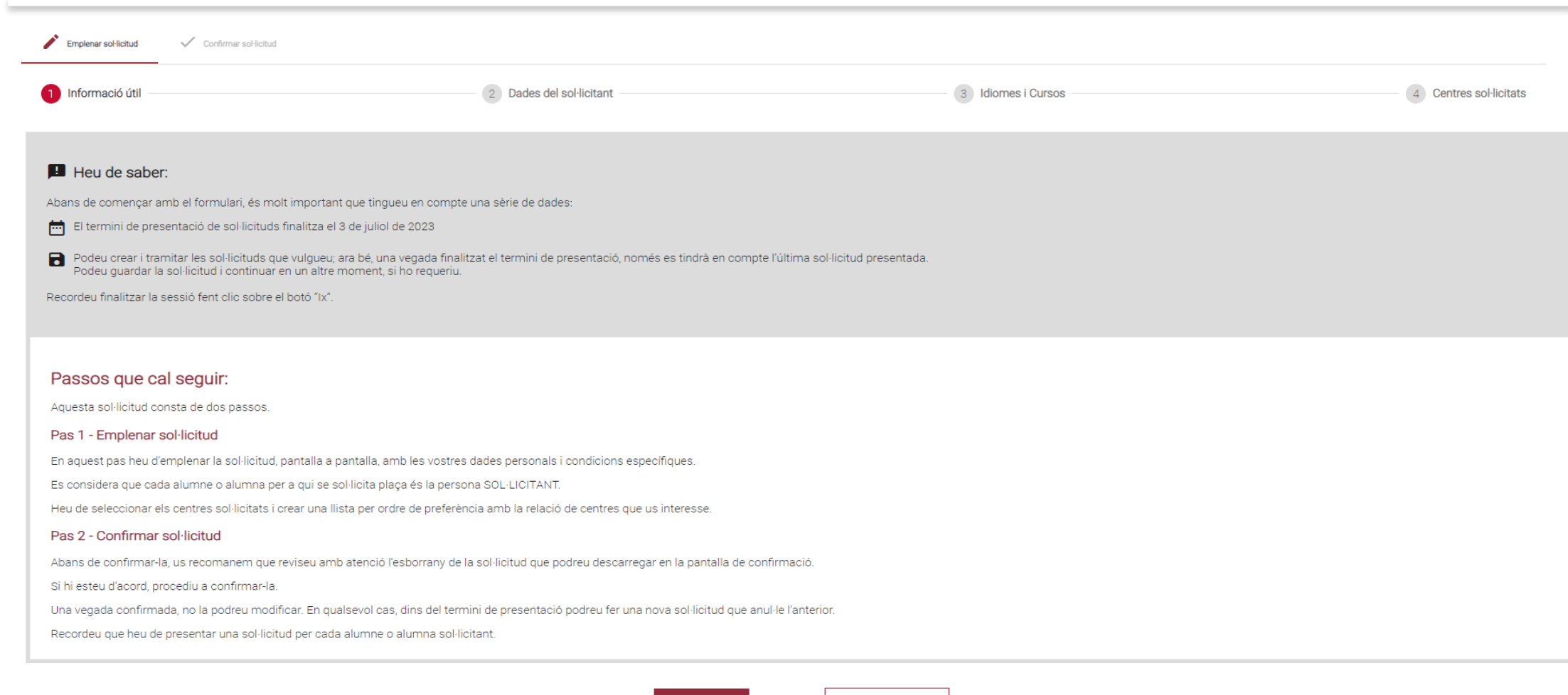

Comença

 $\mathfrak{D}$  ix del formulari

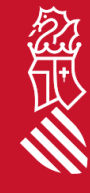

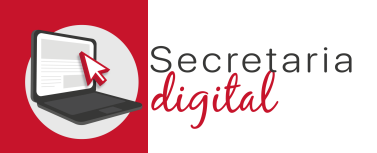

經典

### SOLICITUD PRESENCIAL (Datos del solicitante)

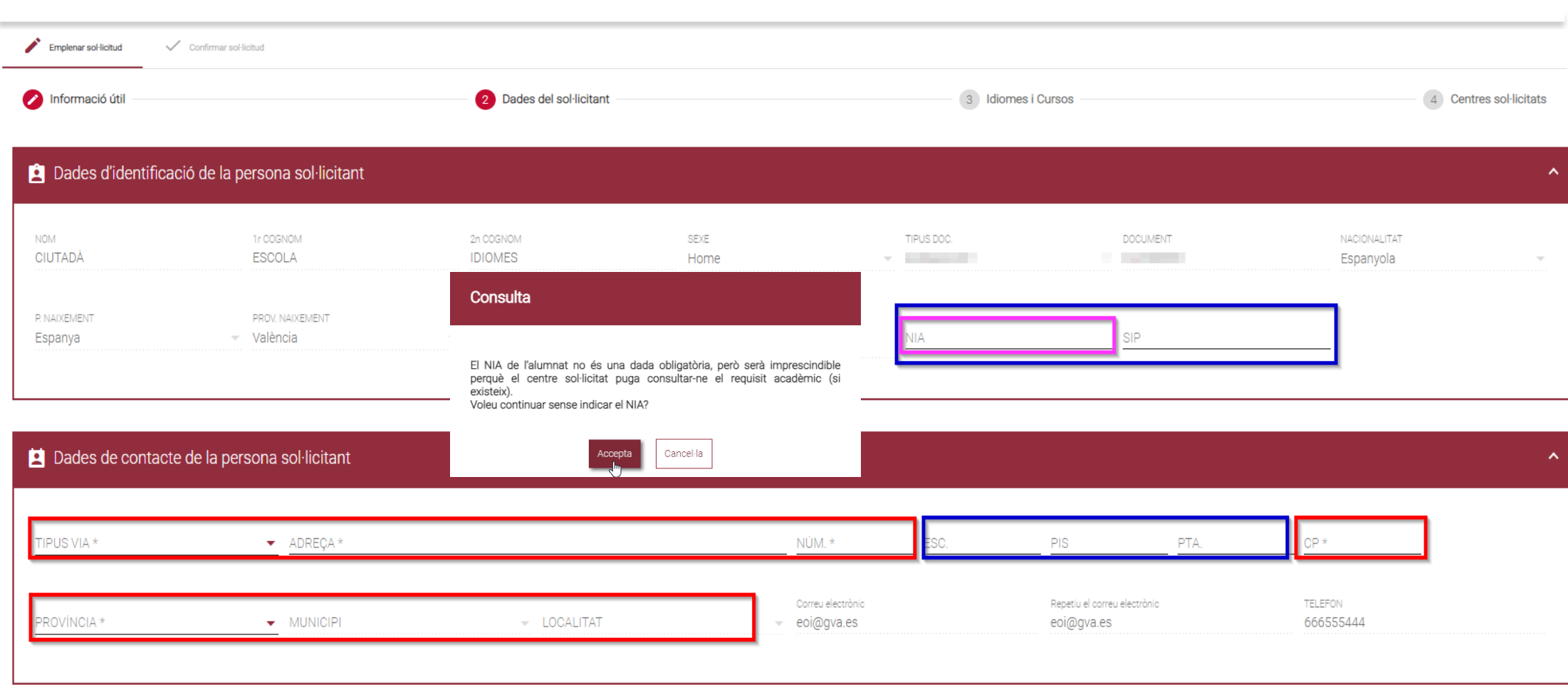

Los datos de identificación de la persona solicitante tienen campos obligatorios y opcionales.

SECRETARIA DIGITAL

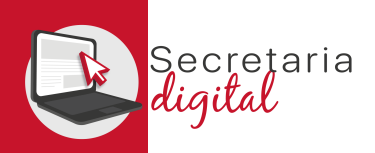

### SOLICITUD PRESENCIAL (Datos del solicitante)

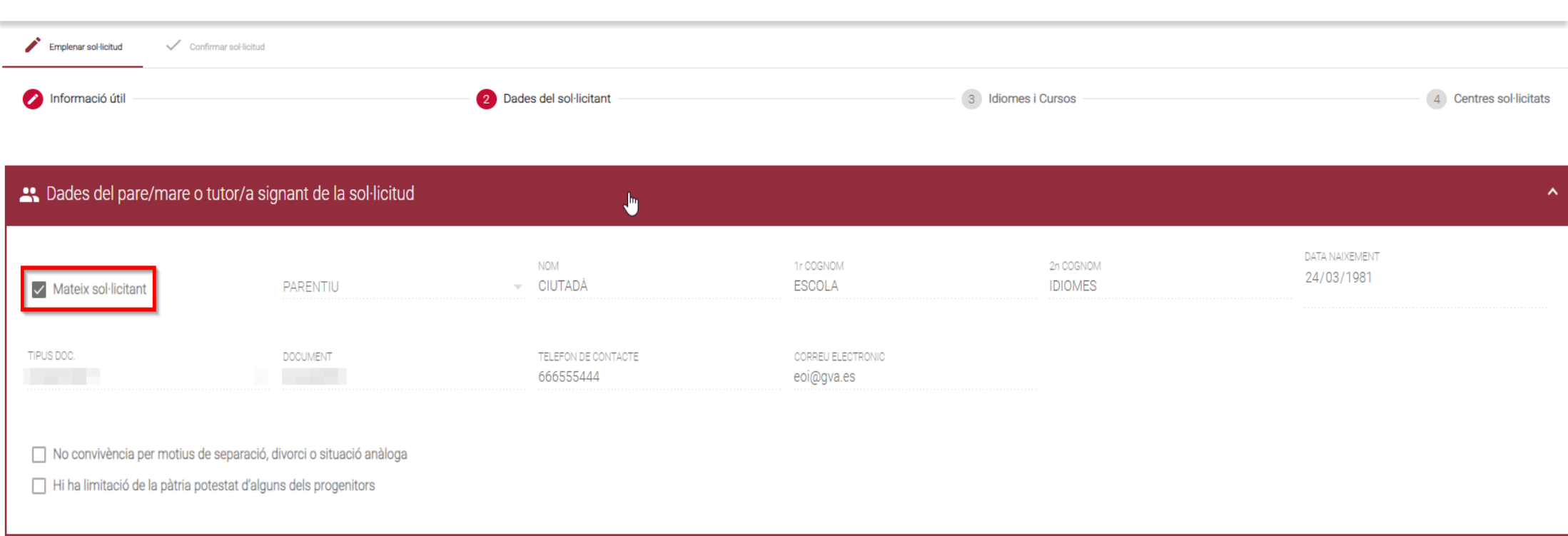

**En el caso de coincidir el usuario verificado con el alumnado solicitante**, el apartado "*Datos del padre/madre o tutor/a que firma la solicitud*" aparecerá como no editable y tendrá que marcar el check de **"Mismo solicitante".**

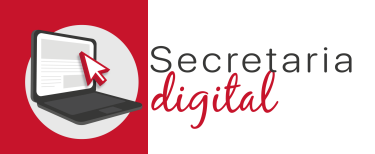

## SOLICITUD PRESENCIAL (Dato del solicitante)

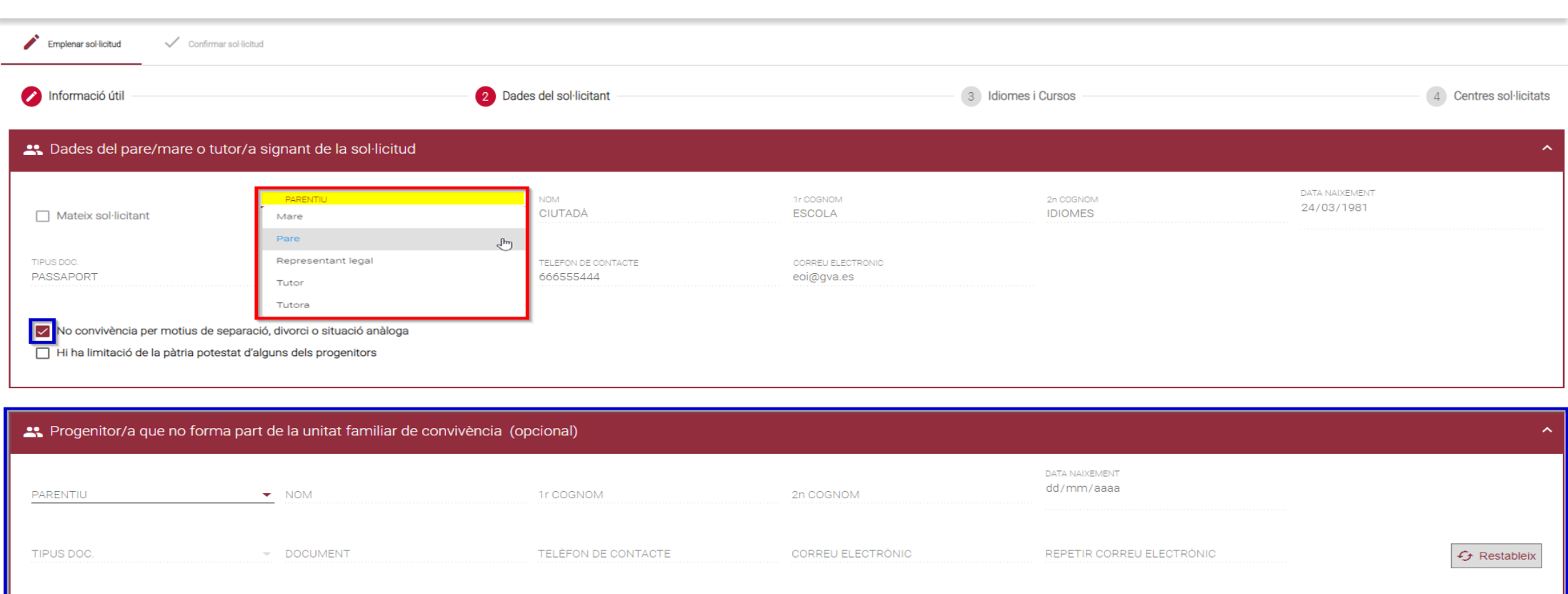

斜

**En el caso de NO coincidir el usuario verificado con el alumnado solicitante,** el apartado *"Datos del padre/madre o tutor/a que firma la solicitud"* aparecerá como editable y será **obligatorio rellenar el campo de parentesco**. Los checks y datos del progenitor/a de no convivencia serán opcionales.

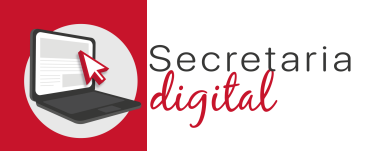

#### SOLICITUD PRESENCIAL (Idiomas y cursos)

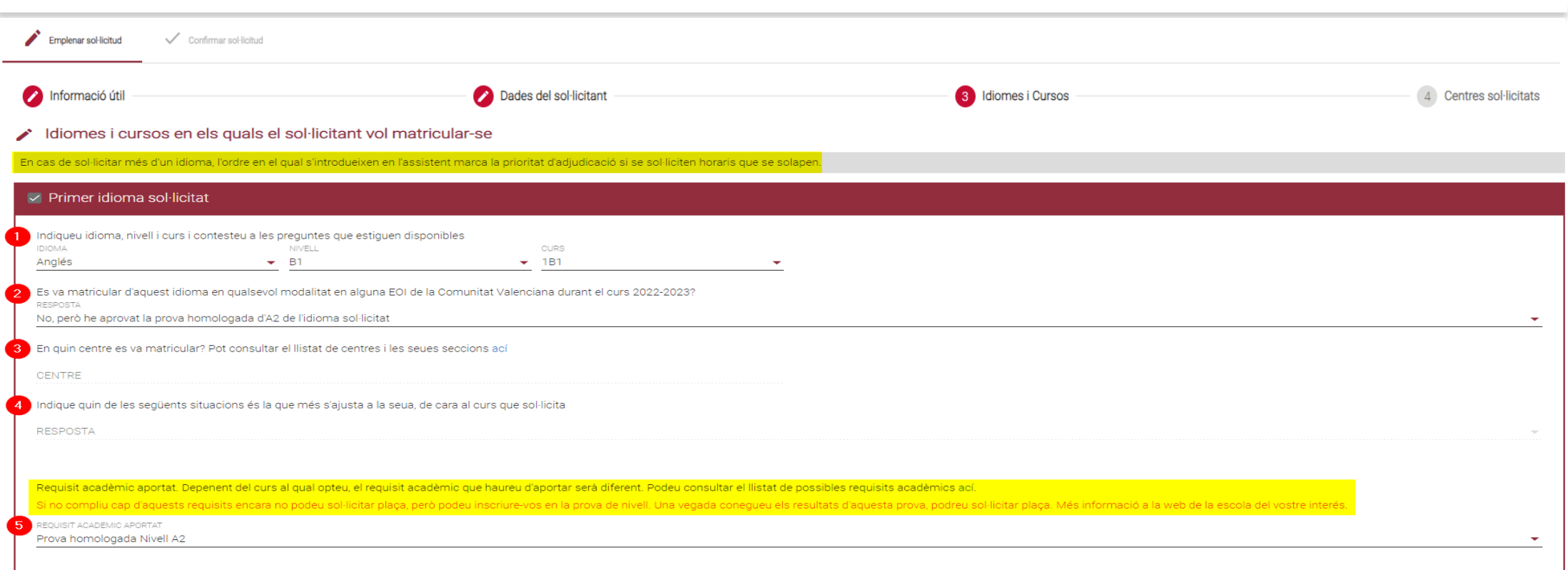

Podrá elegir entre un máximo de 3 idiomas e incluso ser adjudicado/da en los 3 idiomas seleccionados.

Por medio de las preguntas y respuestas se determinarà su colectivo de acceso.

En la última respuesta indicará el requisito académico que aportarà en el momento de la matrícula a la EOI adjudicada para justificar su acceso a este idioma, nivel y curso seleccionado.

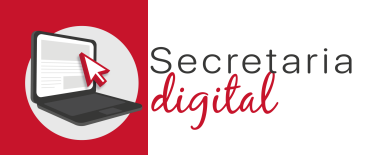

## SOLICITUD PRESENCIAL (Centros solicitados)

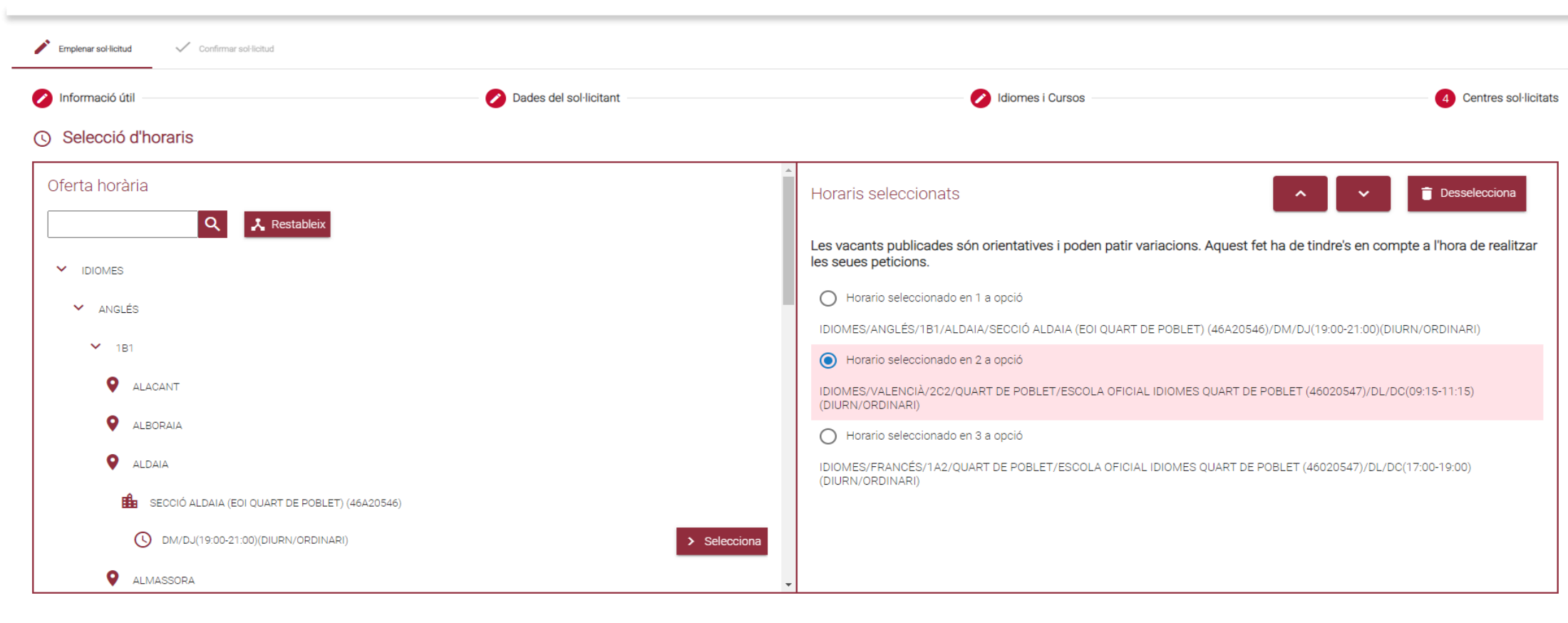

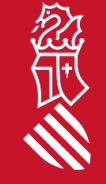

A continuación deberá elegir priorizando la localidad y oferta horaria deseada para cada uno de los idiomas seleccionados.

 $\mathbf{B}$  Ix del formulari

Guarda i continua

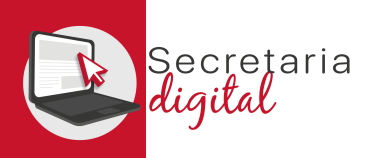

#### REVISAR SOLICITUD (Borrador)

Antes de aceptar la declaración responsable y de presentar la solicitud, puede: **modificarla, descargar el borrador** para revisarlo **o, incluso, salir de esta sol·licitud** y que quede **"PENDIENTE DE CONFIRMACIÓN"**.

Emplenar sol·licitud Confirmar sol·licitud Reviseu i confirmeu l'esborrany de la sol·licitud Sol·licitud d'admissió en EOI 2023-2024 GENERALITAT<br>VALENCIANA Convocatòria extraordinària pre **n** Reviseu l'esborrany Podeu descarregar l'esborrany de la sol·licitud i revisar totes les dades introduïdes abans de confirmar-la. Descarrega l'esborrany en PDF A partir d'aquest moment, si ja heu revisat les dades, heu de confirmar la sol·licitud per a presentar-la telemàticament. Podeu realitzar la presentació telemàtica fins al dia 20 de septembre de 2023, a les 00:00 hores, data en què acaba el te Recordeu que perquè es puga, consultar el requisit acadèmic, cal introduir el NIA de l'alumnat sol·licitant. ue quin de les següents situacions és la que més s'alusta a la seua, de cara al curs que sol·licit Confirme la sol·licitud sense NIA introduït. 2 Acceptar la declaració responsable He llegit i accepte la declaració responsable. Declaració responsable DECLARE SOTA LA MEUA RESPONSABILITAT que totes les circumstàncies al·legades en aquesta sol·licitud s'ajusten a la realitat i seran acreditades a petició de la direcció de l'escola oficial d'idiomes, així com en el moment Confirmar sol·licitud Modificar sol·licitud  $\circ$  $\overline{P}$  ix del formulari

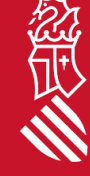

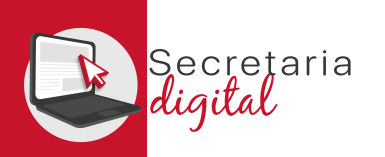

#### CONFIRMAR SOLICITUD

Confirmar sol·licitud Emplenar sol·licitud

#### ← La vostra sol·licitud ha sigut confirmada

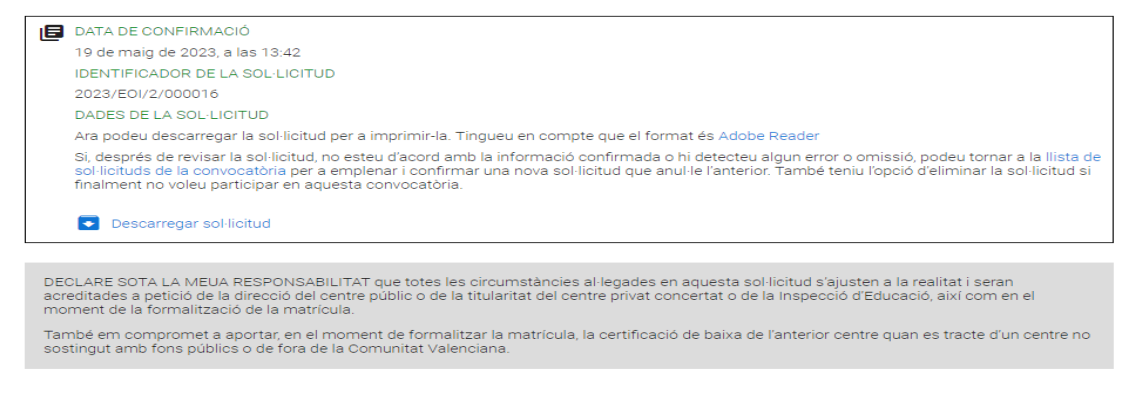

 $\Theta$  ix del formulari

Una vez **CONFIRMADA, no podrá modificar nada**, **pero sí que podrá presentar otra nueva para el mismo solicitante que anule todas las anteriores** *(hasta el último día de presentación).*

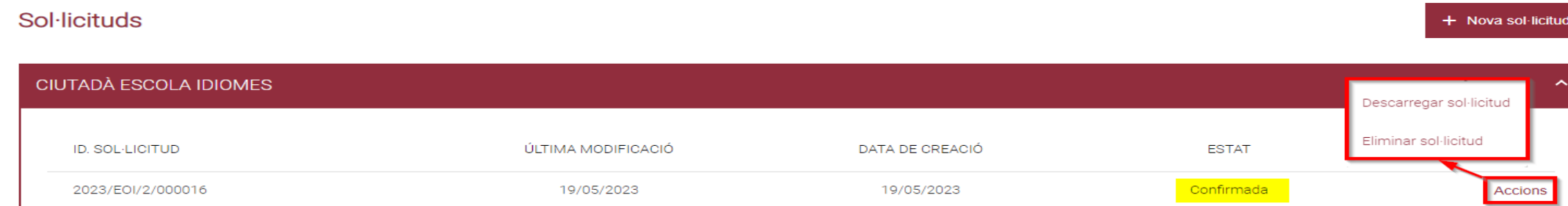

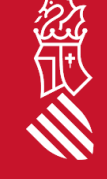

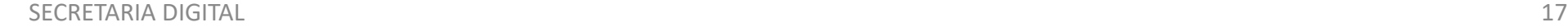

 $\mathbb{R}$ 

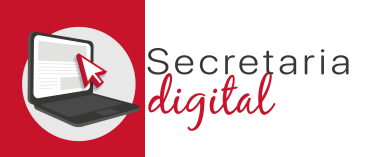

#### VER RESULTADOS DE ADMISIÓN

Respon

Respon a tothom

 $\rightarrow$  Reenvia

#### Una vez resuelta la fase de adjudicación, todos los/las ciudadanos/as recibirán un correo electrónico avisando de cómo y cuándo consultar los resultados del proceso de admisión.

GVA Informa. Consulta dels resultats definitius d'admissió / Consulta de los resultados definitivos de admisión

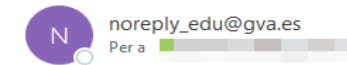

#### Conselleria d'Educació, Cultura i Esport

En relació amb la sol·licitud d'admissió d' ALUMNA SETZE ANYS, número 2023/EOIV/1/000001 per a 1B1/Idiomes, us comuniquem que els resultats definitius d'admissió ja estan disponibles en el següent enllaç:

#### https://portal.edu.gva.es/telematricula/

Per favor, NO respongueu a aquest missatge: és un enviament automàtic.

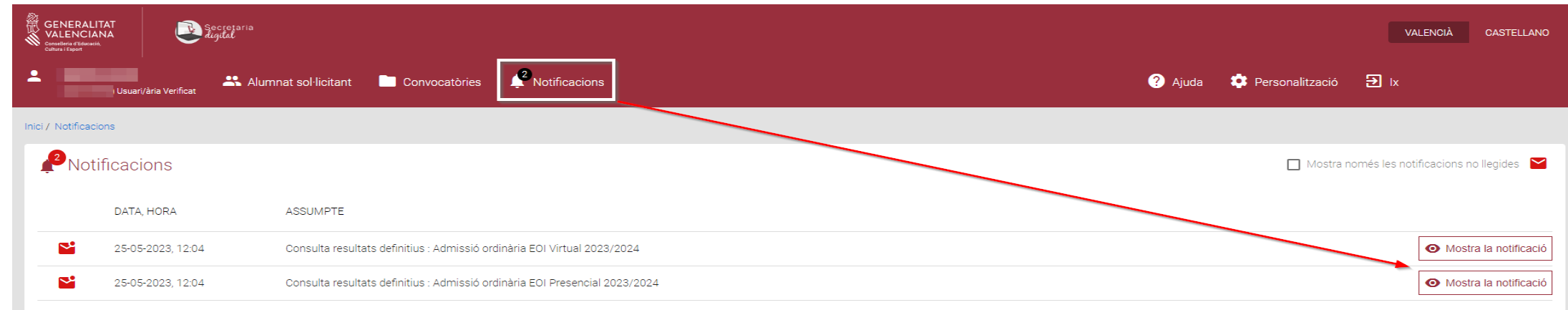

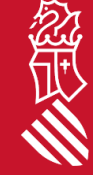

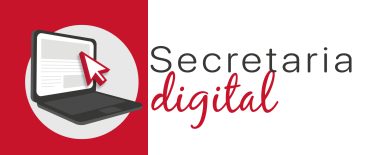

忽世

## VER RESULTADOS DE ADMISIÓN

#### **Sol**·licituds

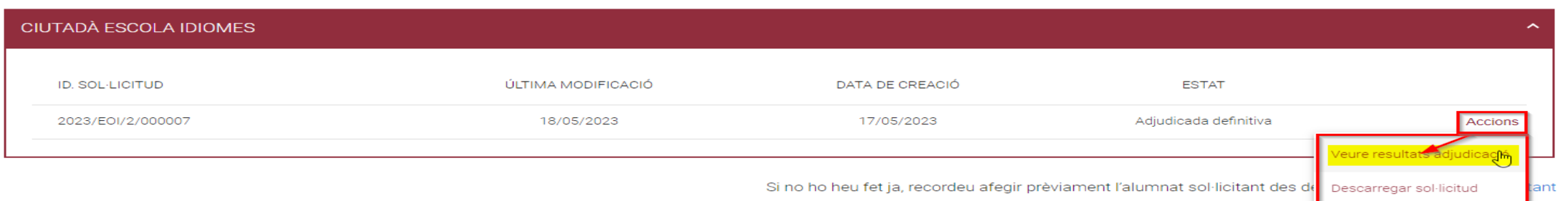

Accediendo a la convocatoria resuelta verá la solicitud en estado **"Adjudicada definitiva"** y desde el botón de Acciones tendrá la opción de **"Ver resultados de adjudicación"**

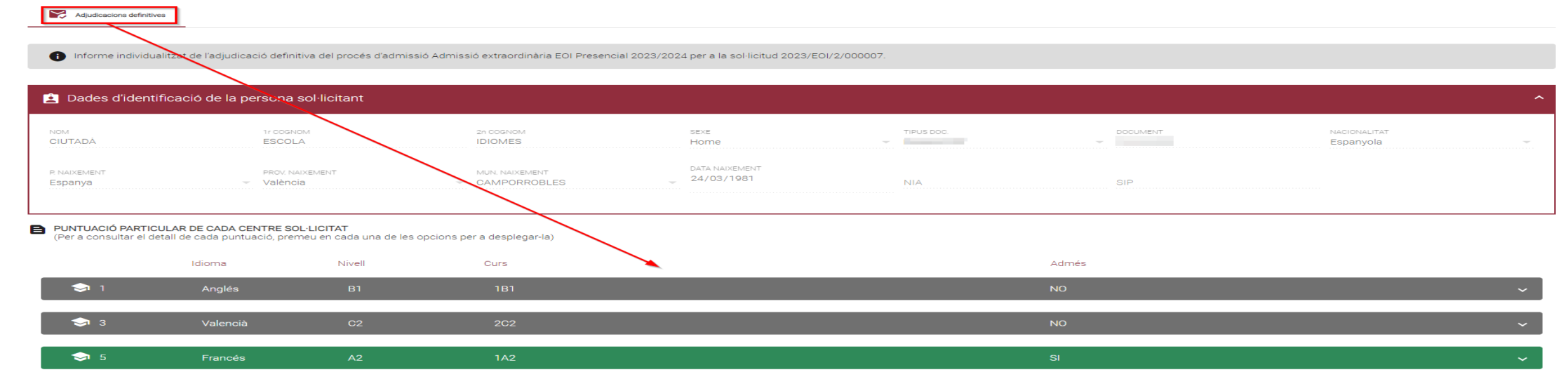

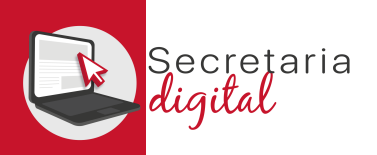

## VER RESULTADOS DE ADMISIÓN

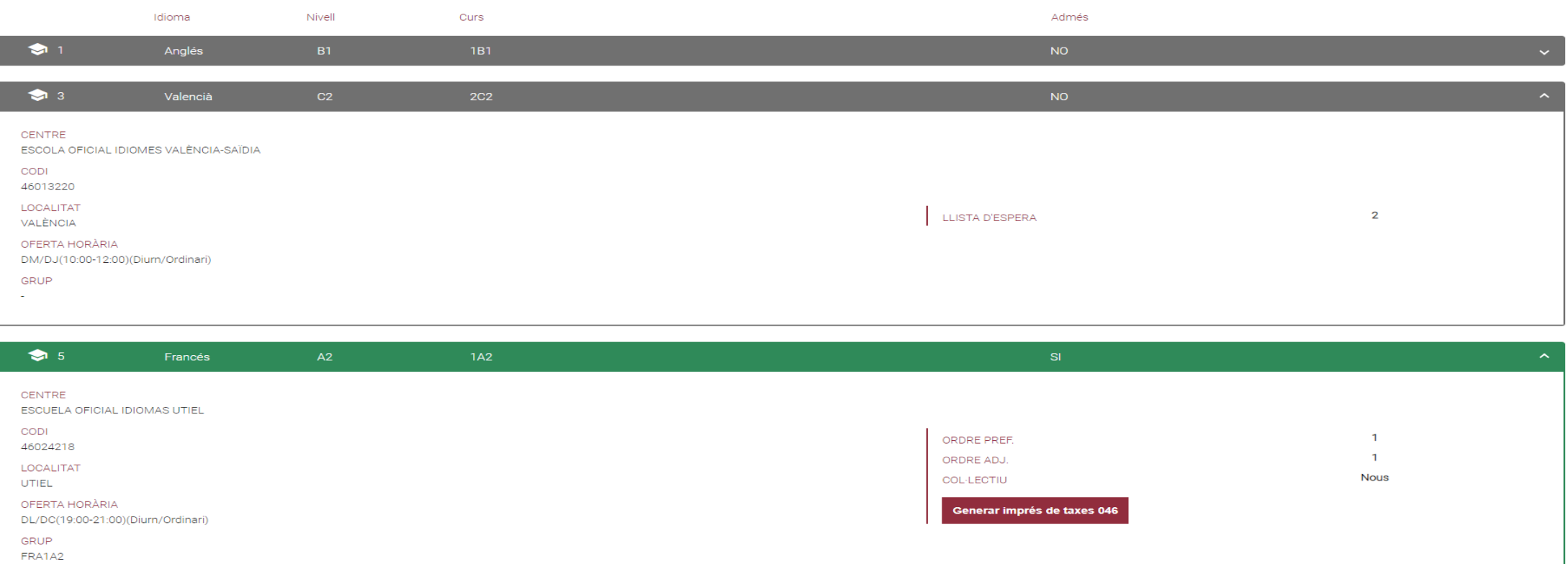

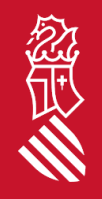

En esta pantalla podrá ver **los resultados de adjudicación definitivos,** además de observar el orden de **preferencia, de adjudicación y el colectivo de acceso** y, por último, la **posibilidad de generar, imprimir y pagar su tasa de matrícula, solo en el caso de haber sido adjudicado/da.** 

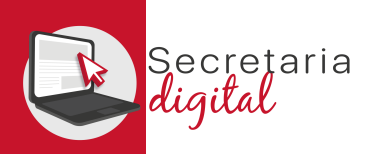

#### GENERAR Y PAGAR IMPRESO 046

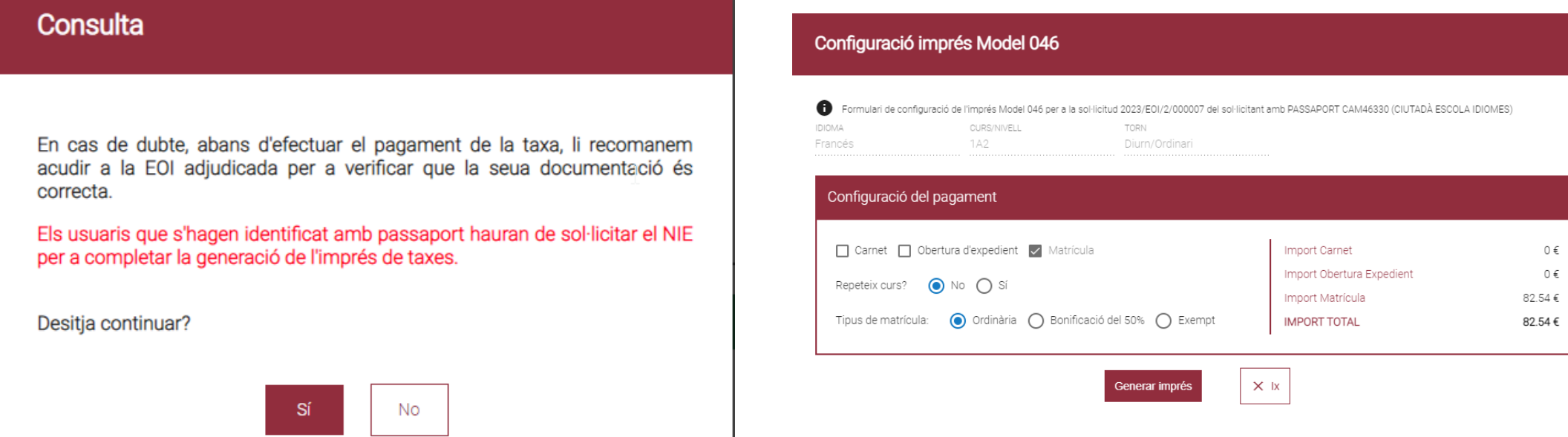

En caso de duda, antes de configurar y efectuar el pago de la tasa, le recomendamos que se ponga en contacto con la EOI adjudicada para verificar que su documentación es correcta.

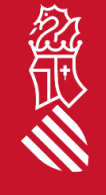

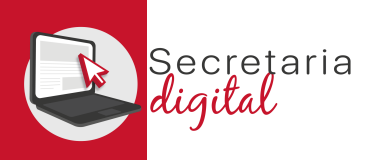

#### GENERAR Y PAGAR IMPRESO 046

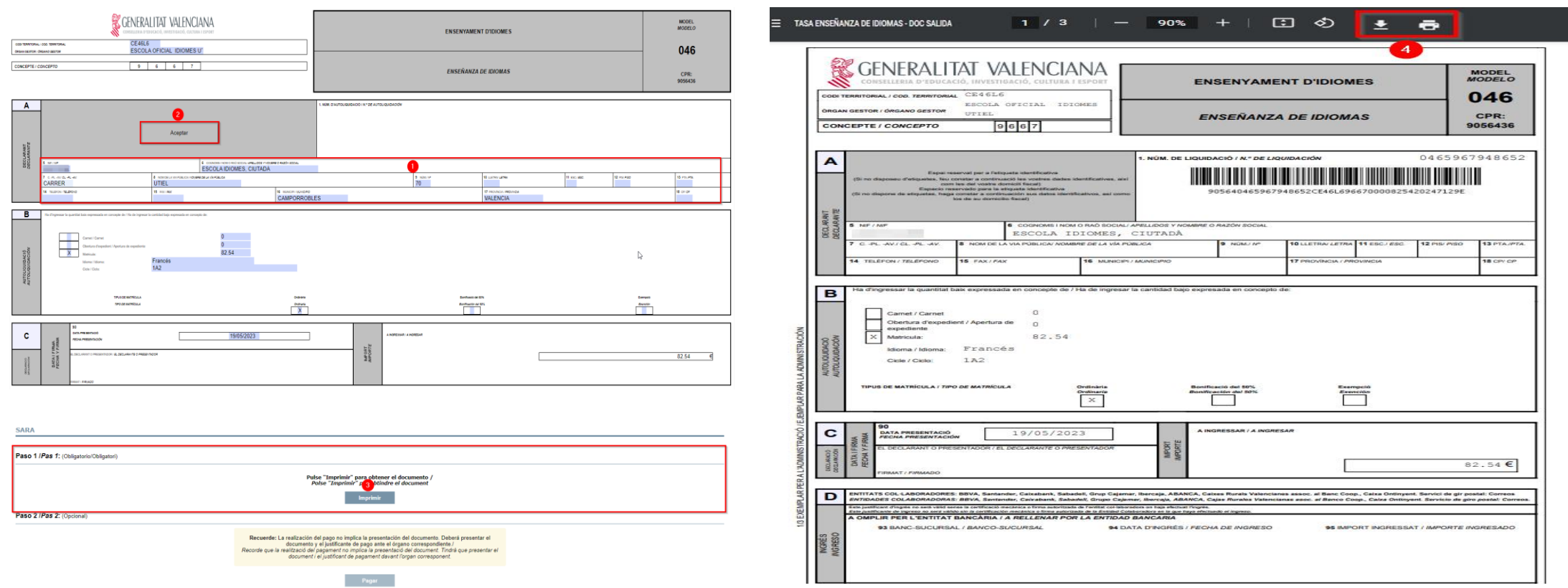

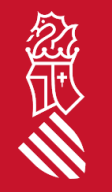

A continuación debe REVISAR los datos del declarante y ACEPTAR *(solo acepta documentos del tipo NIF i/o NIE)*  para poder IMPRIMIR y/o DESCARGAR el impreso 046 y pagar física o telemáticamente.

SECRETARIA DIGITAL

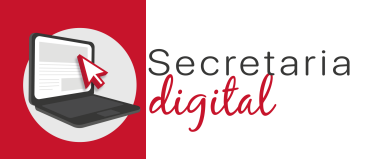

#### GENERAR Y PAGAR IMPRESO 046

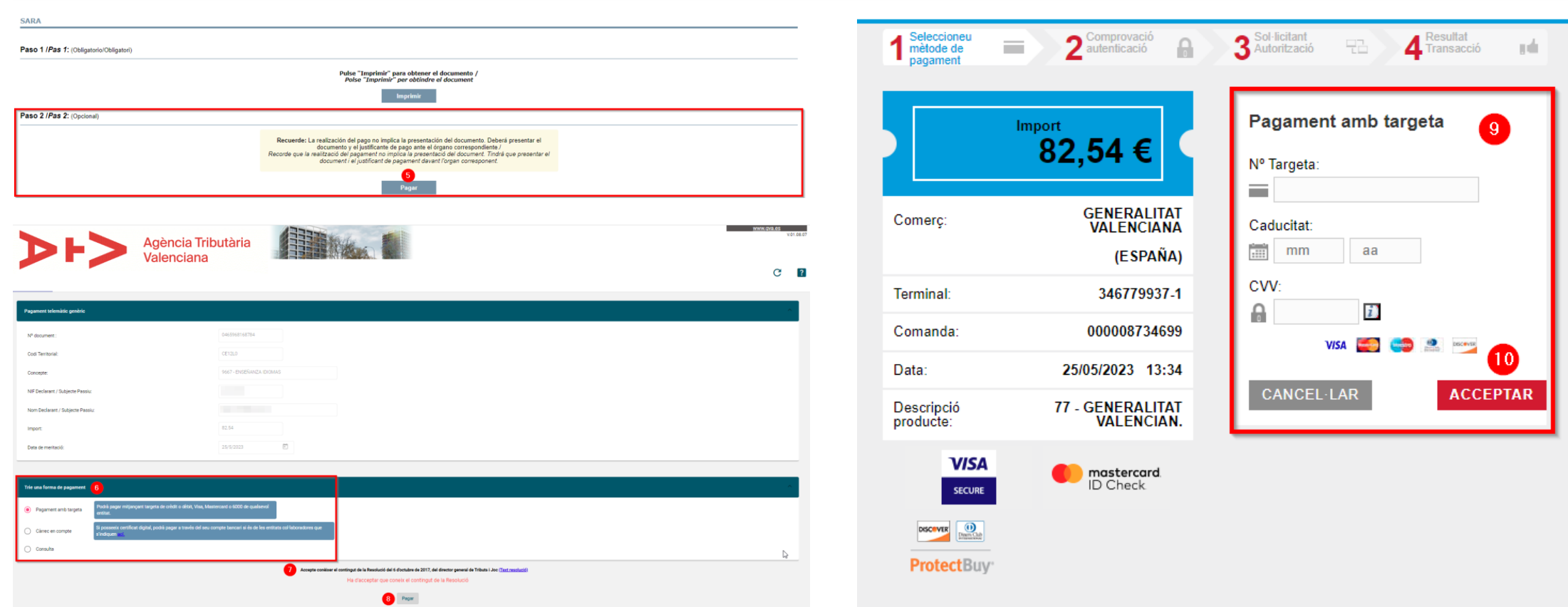

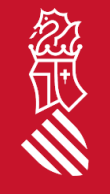

Por último si eliges PAGAR telemáticamente, enlace con la pasarela de pago de la Agencia Tributaria Valenciana para formalitzar el pago *(no olvide descargar el justificante de pago)*.

SECRETARIA DIGITAL

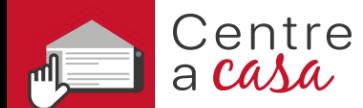

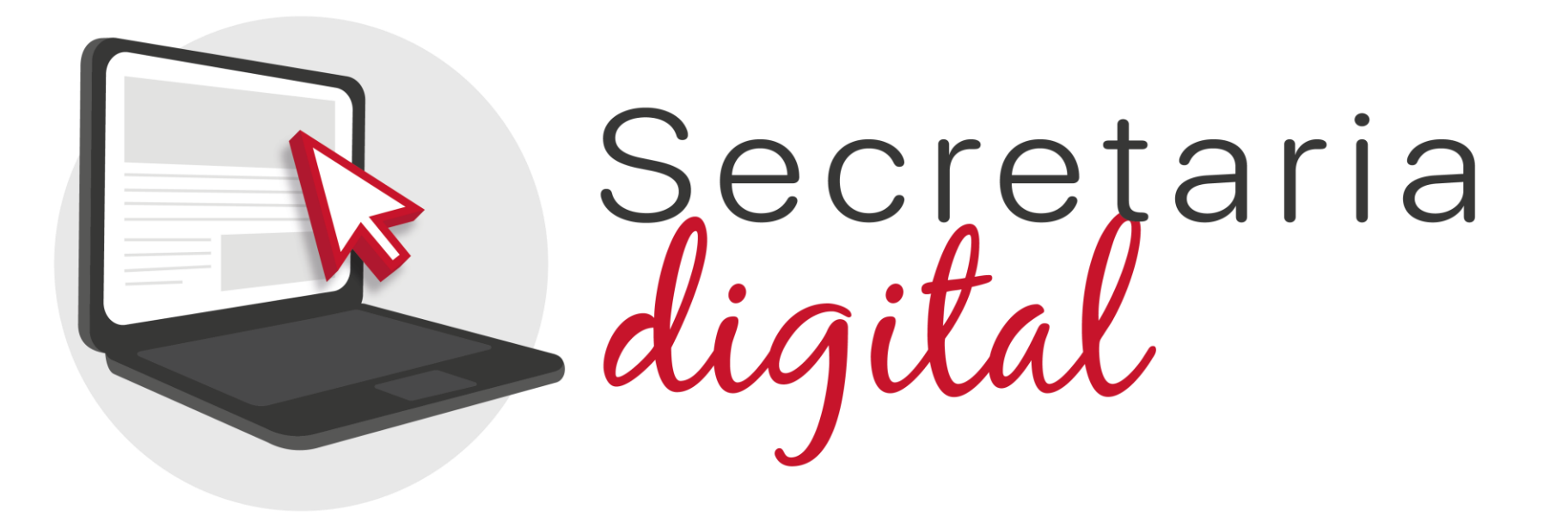

#### Gracias por su atención

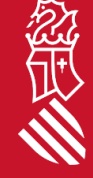